University of Findlay

## **Overview:**

This document explains how Students can make a payment in Workday.

- The recommended browser for accessing Workday is Google Chrome. However, Mozilla Firefox and Apple Safari may also be used.
- For assistance or training using these procedures, email the Business Office at [businessoffice@findlay.edu.](mailto:businessoffice@findlay.edu)

## **Icons referred to in this document**

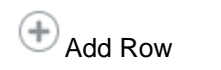

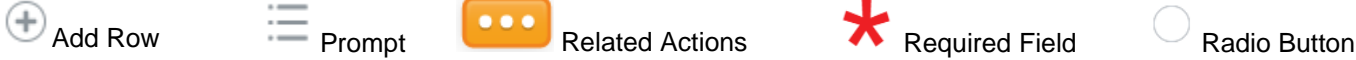

## **Make a Payment**

1. Click the **Finances** application on the Workday home page.

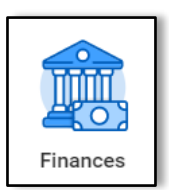

2. Under *My Account,* click **Make a Payment**.

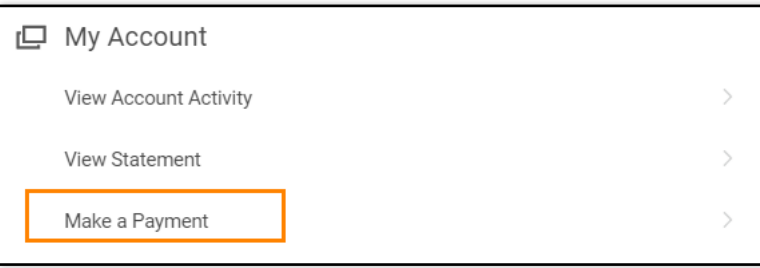

3. Click the **Prompt** to select the **Payment Description**. **Note:** Selecting Credit Card or Debit card will re-direct you to CASHNet.

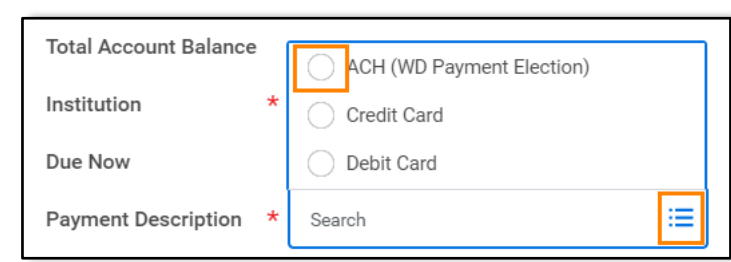

4. Click the **Prompt** to select the **Payment Type**. **Note:** The options provided are based on your selection in the **Payment Description** field.

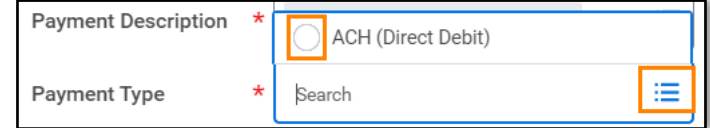

- 5. Click **OK**.
- 6. The **Payment Amount** auto-populates to the **Due Now** amount. **Notes:**

University of Findlay

- o This field can be changed if needed. For example, when making a Payment Plan installment.
- o *To view your Payment Plan see the quick guide: SignUp for Payment Plan*

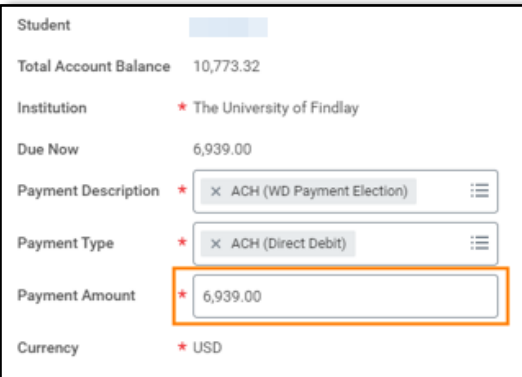

7. Your Preferred Payment Election auto-populates. **Note:** If you do not have Payment Elections in Workday, see the *Sign Up for Payment and Refund Elections quick guide*.

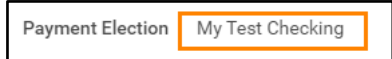

- 8. Click **OK**.
- 9. Review the Payment.
- 10. Click the **checkbox** to **Confirm**.

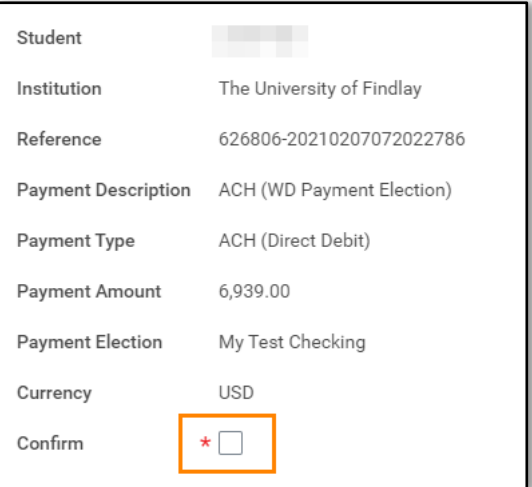

11. Click **OK**.

**Note:** If Credit card or Debit card was previously selected you will be re-directed to CASHNet.

12. Click **Done**.

**Note:** The University still accepts Check or Cash at the Business Office but encourages students to use the Self-Service "Make a Payment" task within Workday.